# **Chapter 11: Reviewing**

As a reviewer, you will learn of the review request via email or by checking your dashboard:

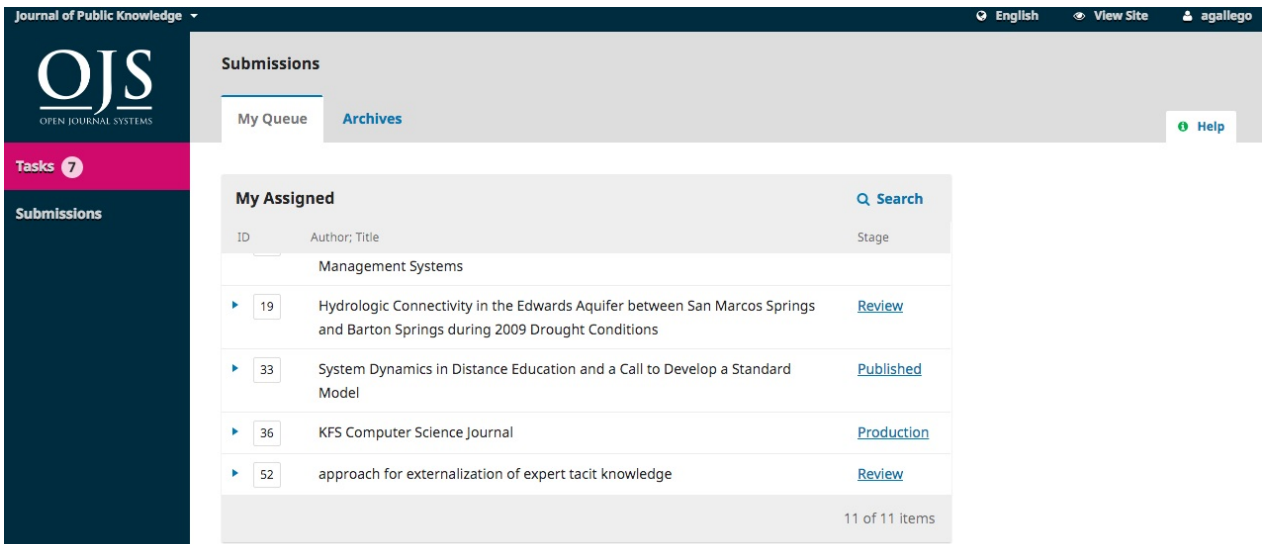

From the My Assigned list, find the title and Review link. Notice the lack of any author information in this double-blind peer review process.

Selecting the Review link will take you to the first review step in the submission record, which is much more limited than the editor's view, and contains no author information.

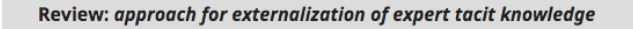

1. Request 2. Guidelines 3. Download & Review 4. Completion

#### **Request for Review**

You have been selected as a potential reviewer of the following submission. Below is an overview of the submission, as well as the timeline for this review. We hope that you are able to participate.

#### **Article Title**

approach for externalization of expert tacit knowledge

#### **Abstract**

E-learning or electronic learning platforms facilitate delivery of the knowledge spectrum to the learning community through information and communication technologies. The transfer of knowledge takes place from experts to learners, and externalization of the knowledge transfer is significant. In the e-learning environment, the learners seek subject expertise to clarify their subject queries, and a learner query can be routed to an expert for externalization of expert knowledge provided the learner knows the subject expert or the expertise group. However, learners new to e-learning systems are not aware of the expertise group to which the query should be sent, which results in time delays, non-response, inaccurate solutions and loss of knowledge capture. Several models have been proposed to resolve this task, but thus far, these efforts have focused completely on returning the most conversant people as experts on a particular topic to retrieve valuable knowledge. To address this problem, we propose an approach that externalizes the tacit knowledge of a subject expert by creating a dynamic query handling system that automatically transfers a user query to the best subject expert.

This first step consists of the following sections:

**Request for Review**: provides some text inviting you to act as a reviewer.

**Article Title**: provides the title of the article.

**Abstract**: provides the abstract text.

Further down the screen, you will find additional information.

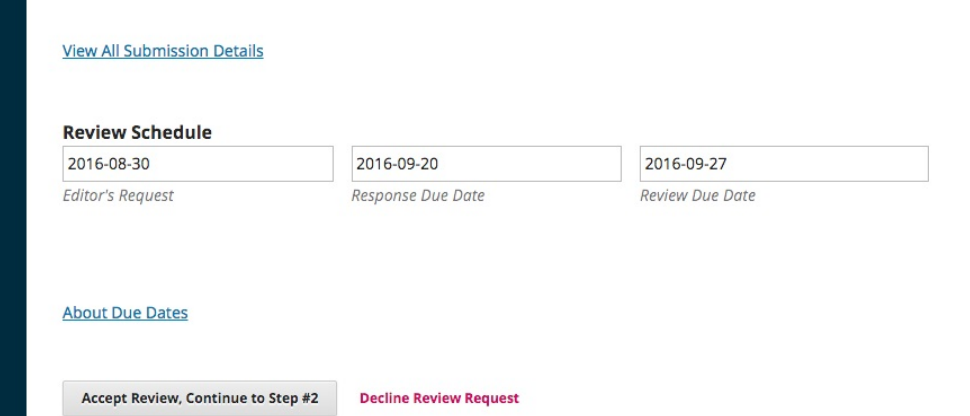

The **View All Submission Details** link will open a window with additional information, including all of the non-author metadata:

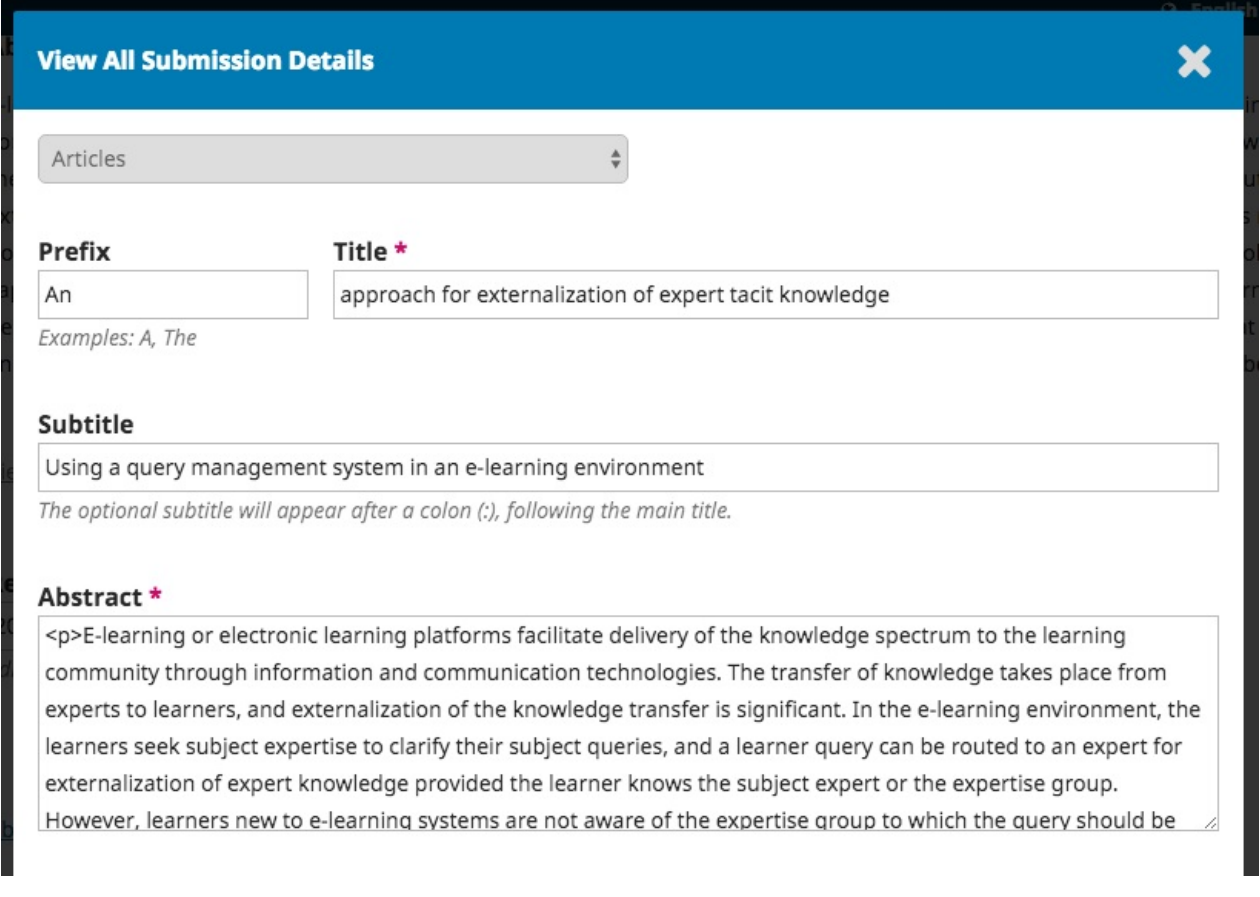

Note that none of these fields are editable by the reviewer, and are only provided to help you conduct a thorough review.

Close this window and move further down the screen. From here you can see the Review Schedule, including all of the relevant due dates.

From here, you can decline or accept the review. If you decline, you will be dropped from the process. If you accept, you will move to review step 2, where you would be able to read any reviewer guidelines provided by the journal.

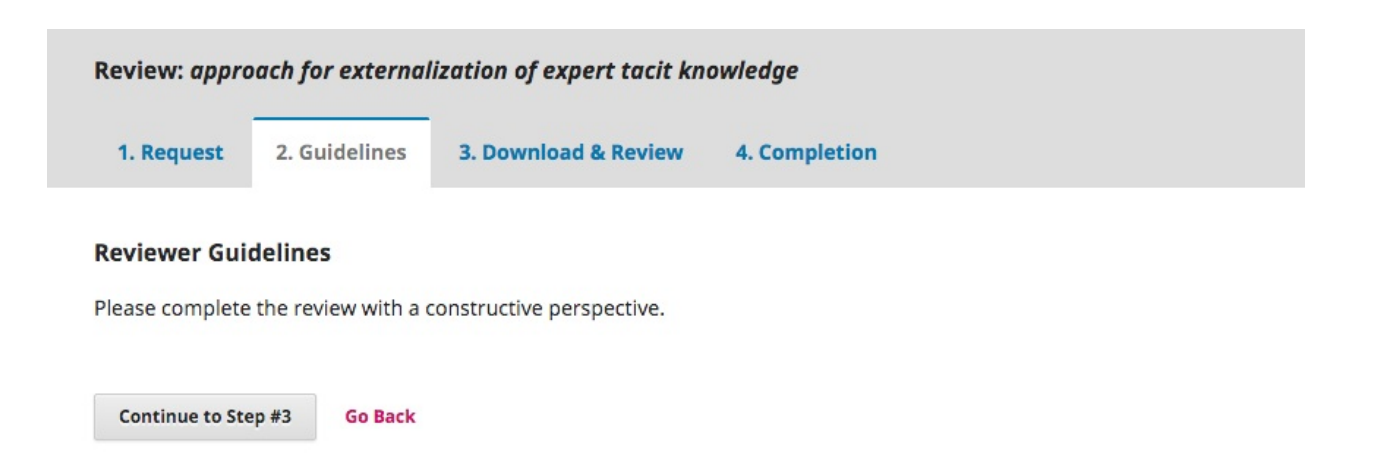

Hit **Continue** to move to step 3. From here you can download a copy of the review files and enter your review comments. The first window is for comments to the editor and the author; the second window is just for the editor.

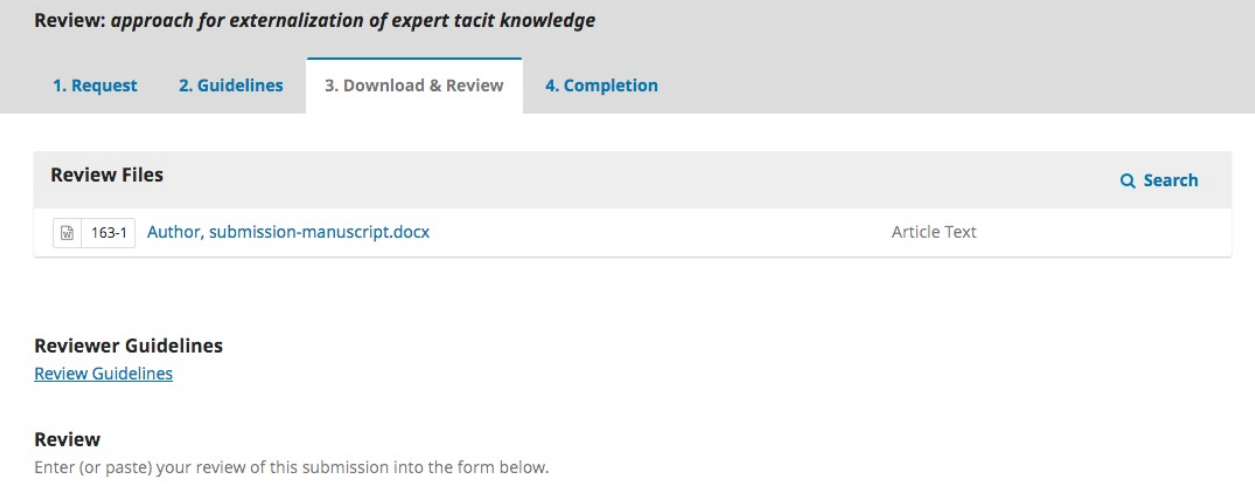

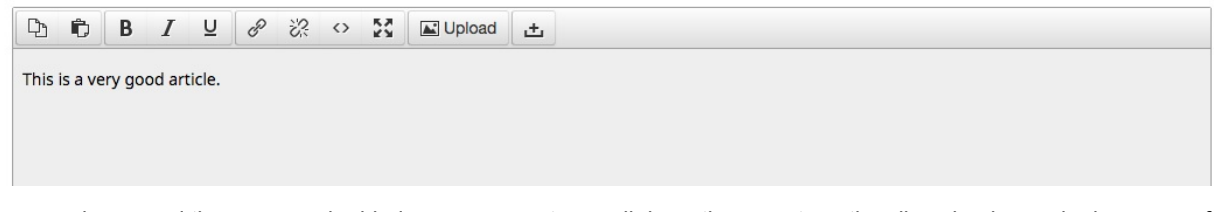

Once you have read the paper and added your comments, scroll down the page to optionally upload a marked up copy of the review file (remember to strip any personal identification from the file before uploading it).

### Upload

Upload files you would like the editor and/or author to consult, including revised versions of the original review file(s).

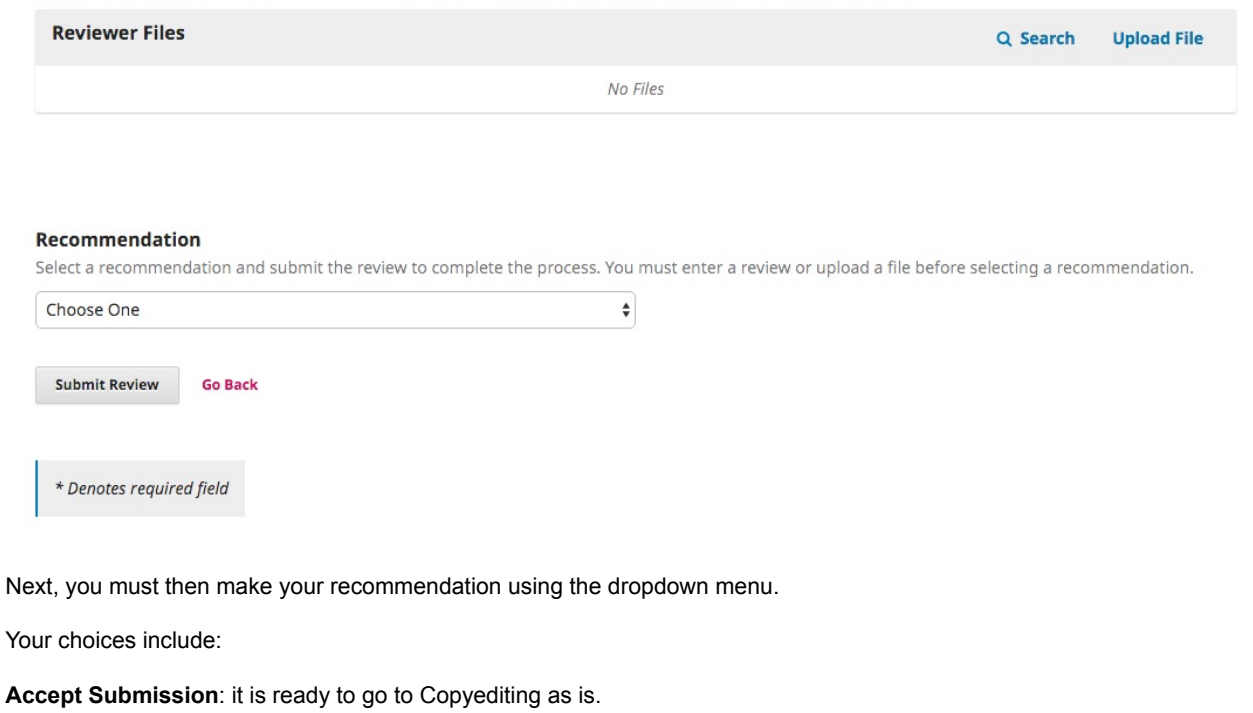

**Revisions Required**: it requires minor changes that can be reviewed and accepted by the editor.

**Resubmit for Review**: it requires major changes and another round of peer review.

**Resubmit Elsewhere**: it doesn't seem like a good fit for the focus and scope of this journal.

**Decline Submission**: it has too many weakness to ever be accepted.

**See Comments**: if none of the above recommendations make sense, you can leave a comment for the editor detailing your concerns.

Finally, hit the Submit Review button to complete your task. You'll be asked to confirm.

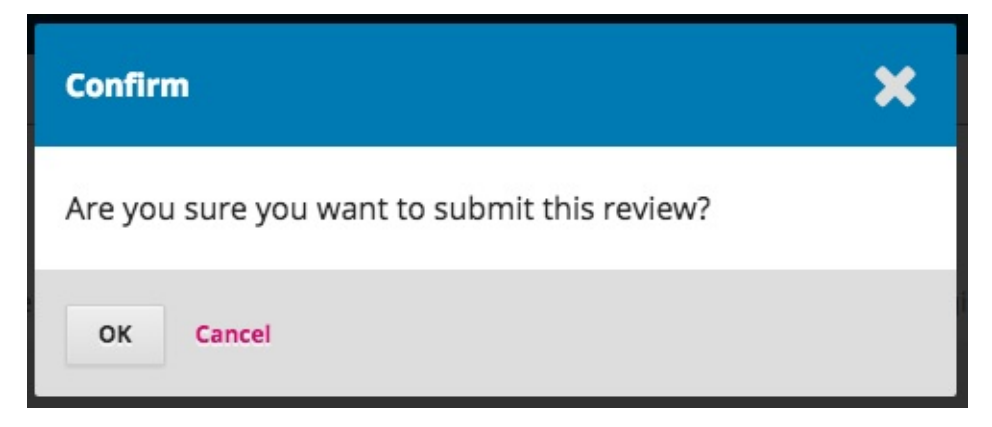

Hit OK. You will be taken the final confirmation screen thanking you for your work.

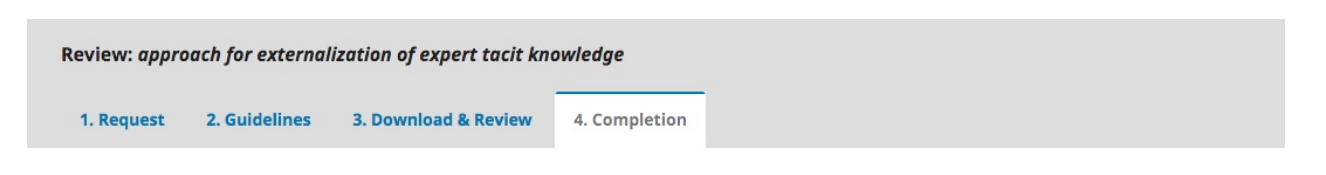

## **Review Submitted**

Thank you for completing the review of this submission. Your review has been submitted successfully. We appreciate your contribution to the quality of the work that we publish; the editor may contact you again for more information if needed.

That's it! The review is now complete.